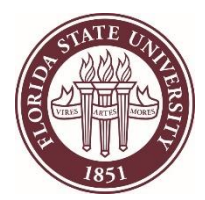

#### **Contents**

- 1. [Know your password and want to change it](#page-0-0)
- 2. [Forgot your password](#page-2-0)
- 3. [Enroll in Self Service Password Reset](#page-3-0)

### **If you know your password**

- <span id="page-0-0"></span>1. Go to [https://account.med.fsu.edu](https://account.med.fsu.edu/)
- 2. Log in to your account. If you do not know your password, go to the "**Forgot your password**" section below.

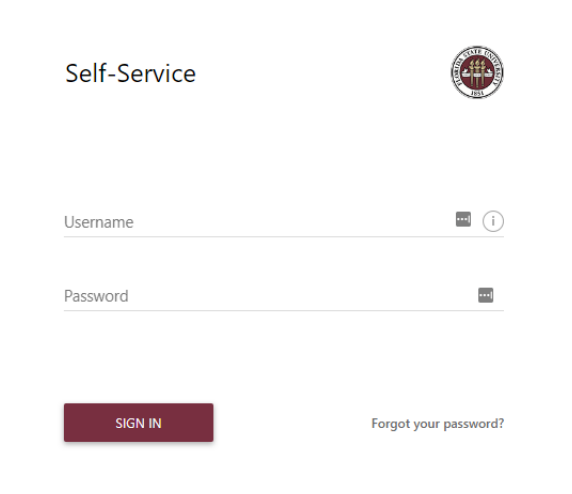

- 3. If you are prompted to Enroll in Self-Service Password Reset, please go to the **["Enroll in Self-](#page-3-0)[Service Password Reset"](#page-3-0)** section below, then return here.
- 4. Click the "Change password" link on the right of the screen.

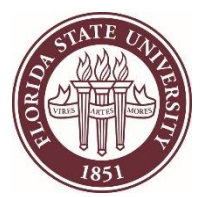

### FSU College of Medicine **Reset MEDID Password**

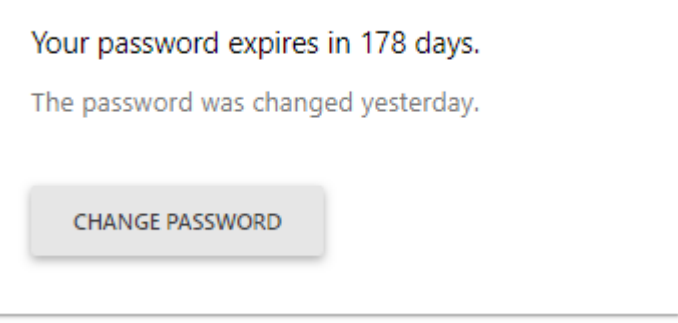

5. Enter your old password, your new password, confirm it, and click "OK":

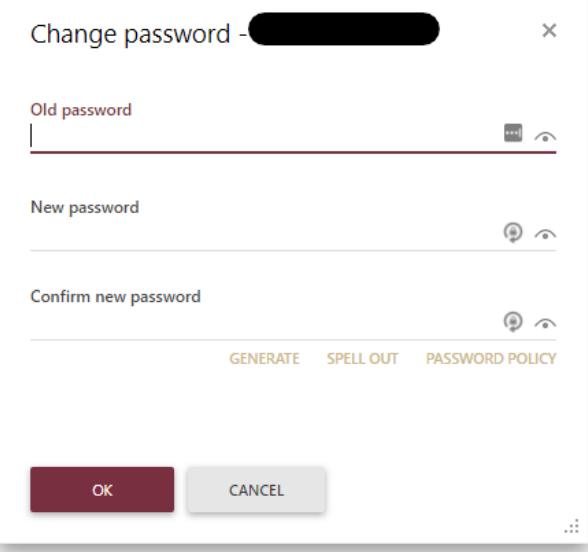

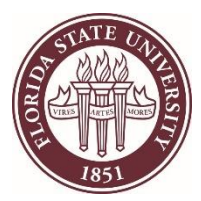

# **Forgot your password?**

- <span id="page-2-0"></span>1. Go to [https://account.med.fsu.edu](https://account.med.fsu.edu/)
- 2. Click on the "Forgot your password?" link.
- 3. Enter your MEDID and click Next.
	- a. If you get either of these messages, contact the Service Desk at 850-644-3664. You are not enrolled for Password Self-Service. There are no email addresses where the verification code can be sent to.
- 4. A verification code will be sent to your alternate email. Enter it into the system.
- 5. Answer the security questions you set up during Self-Service Password Reset.
- 6. Enter your new password.

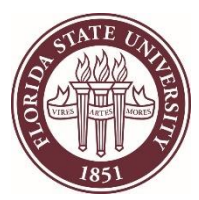

# <span id="page-3-0"></span>**Enroll in Self-Service Password Reset**

- 1. Go to [https://account.med.fsu.edu](https://account.med.fsu.edu/)
- 2. Log in to your account. If you do not know your password, call the MED Service Desk at 850-644-3664:

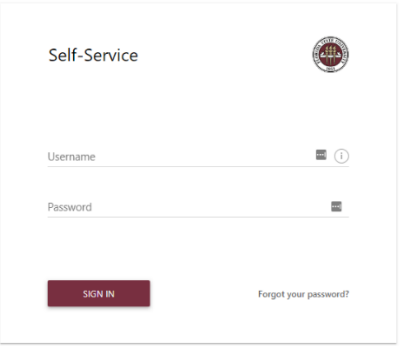

3. You should be prompted to enroll immediately after signing in. Click "Enroll now"

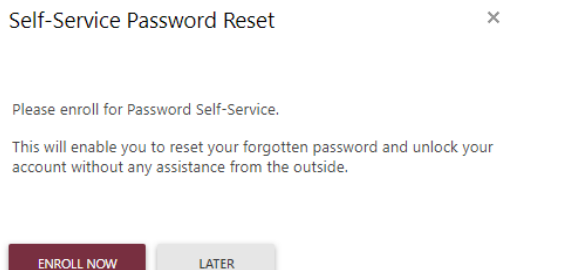

4. If you are not prompted, click on the "Enroll" button on the right.

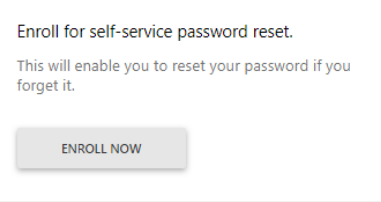

5. Answer the security questions, specify your alternate (non-MED) email if it asks, and click "Save"

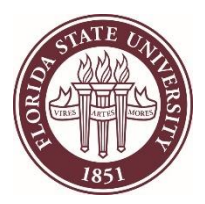

### FSU College of Medicine **Reset MEDID Password**

6. Verify that your alternate email shows in the "My Properties" section and that the "Reenroll" and "Disenroll" options show on the Home page.

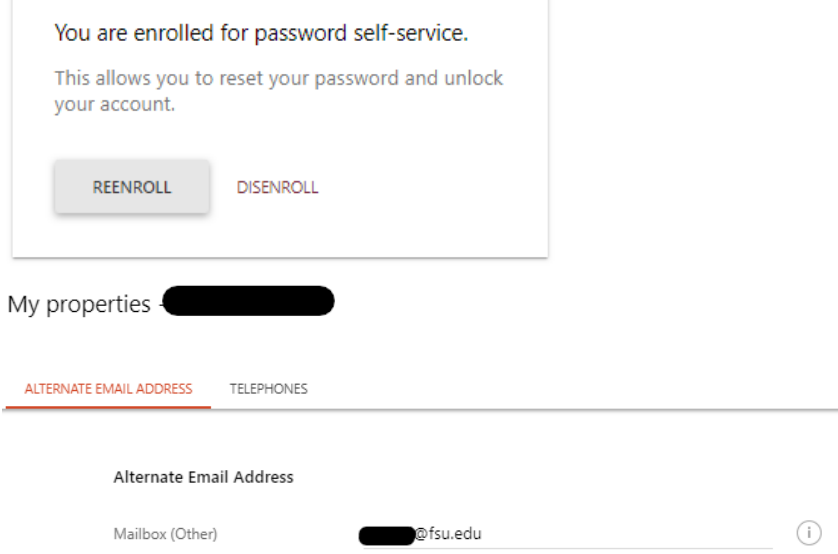

You will now be able to reset your password without needing to contact IT.